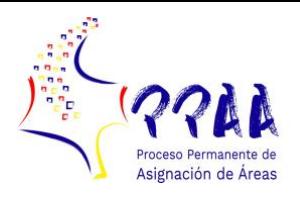

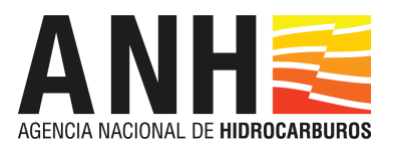

## **PROTOCOL FOR THE DELIVERY OF PROPOSALS AND COUNTEROFFERS THROUGH BLOCKCHAIN**

This Protocol is intended to establish the steps to be followed for the virtual presentation of Proposals through Blockchain, which is a pilot for improvement of the Agency's processes.

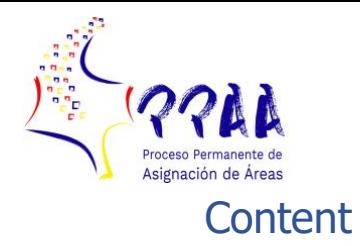

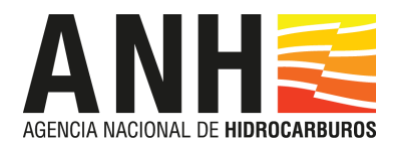

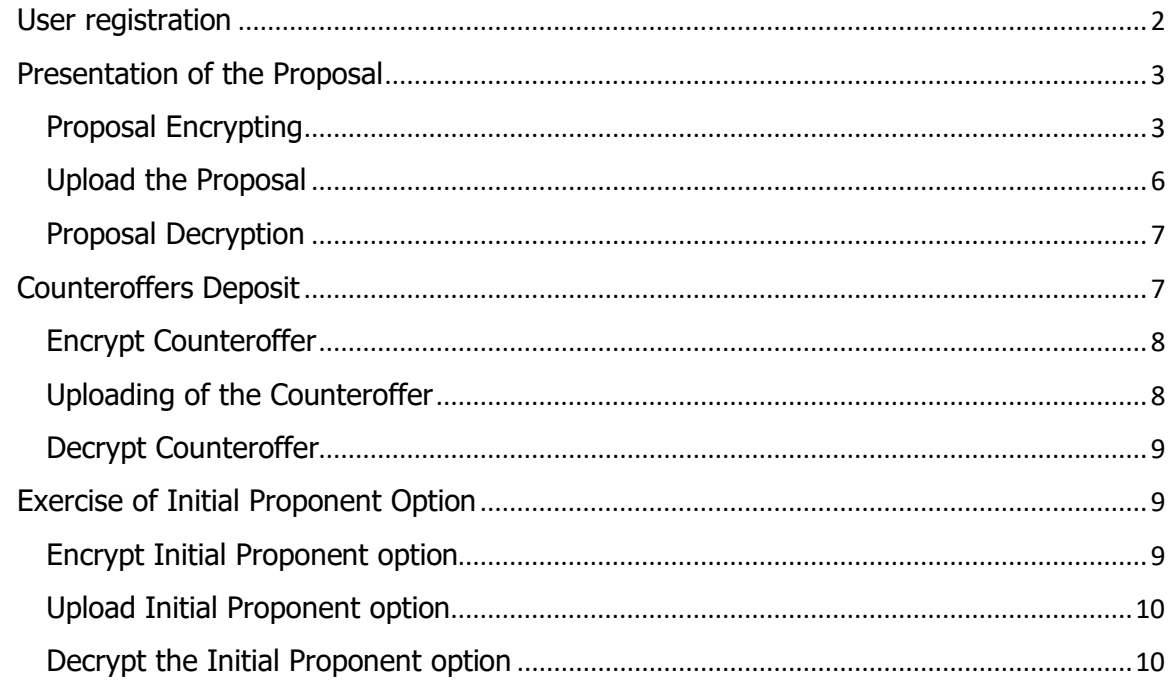

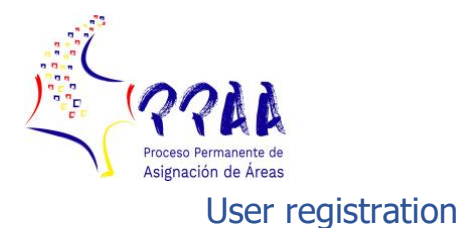

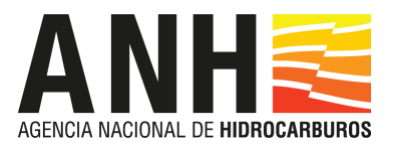

<span id="page-2-0"></span>The first step of the whole process is the registration of the user who is accountable for submitting the Offer, that is, Proposal, Counteroffer and exercise of the Initial Proponent Option. The registration of a user in the application is completed by clicking on the link attached in the ANH invitation email, which will be sent to the Qualified Proponents from the email account [ppaa@anh.gov.co.](mailto:ppaa@anh.gov.co)

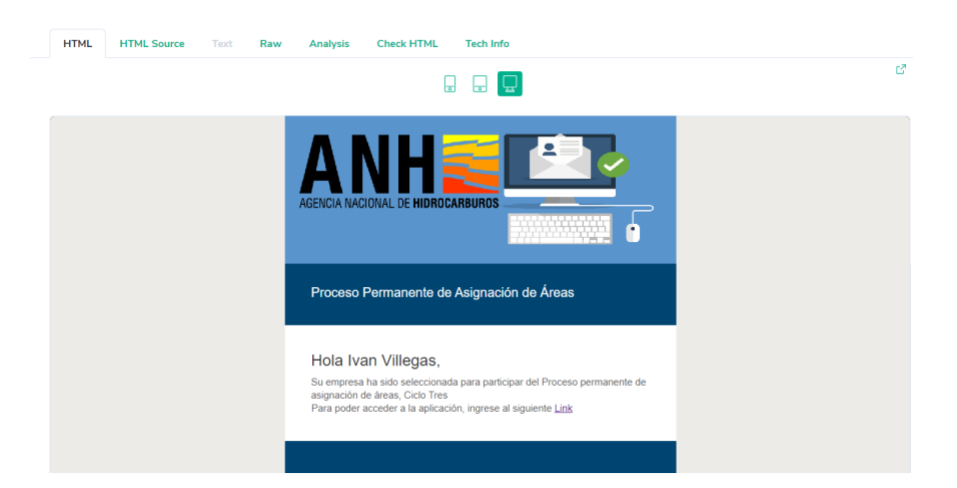

Once the registration screen is displayed, the following data must be completed.

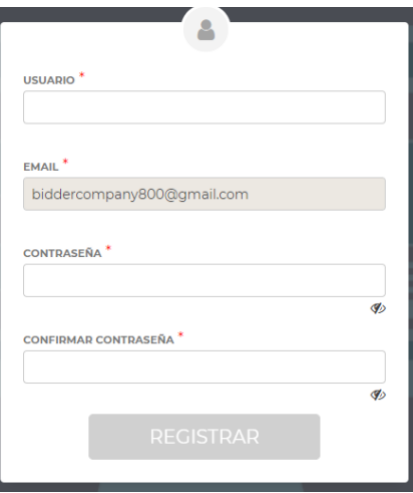

After completing the data, you will be required to register your electronic signature, which will be required subsequently for submitting your Offer.

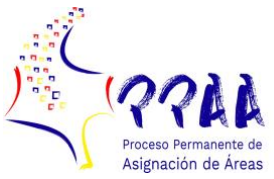

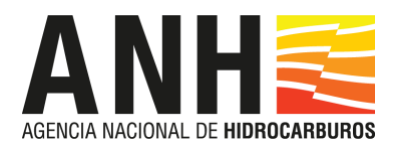

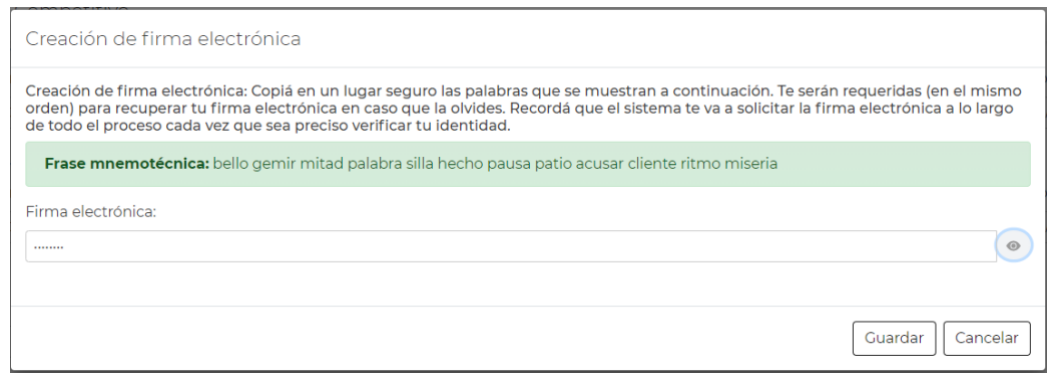

Your electronic signature consists in a password of at least eight digits and it must include one capital letter, one number and one sign.

The recommendation is to copy the words that make up the mnemonics phrase. These will be required in case of forgetting your electronic signature.

# <span id="page-3-0"></span>Presentation of the Proposal

The process for Presentation of a Proposal includes three phases: encrypting, uploading, and decrypting.

## <span id="page-3-1"></span>Proposal Encrypting

The Proposals in .pdf format must be encrypted before being uploaded to the application within the deadline set out in the Schedule of the Terms of Reference for such purpose, as this is the mechanism that ensures both, the Qualified Proponents and the ANH, that the Offers are protected and that their content cannot be accessed by third parties.

The encrypting process required access to the EncryptFile program as follows:

- 1. Download the file EncryptFile from the link that will be included in the invitation email that was sent from the email account [ppaa@anh.gov.co](mailto:ppaa@anh.gov.co)
- 2. Unzip the folder EncryptFile.zip, using the password provided in the email mentioned in above item 1.
- 3. Execute the file EncryptFile.exe
- 4. Once the file EncryptFile.exe has been executed, a window like the one shown below will be displayed:

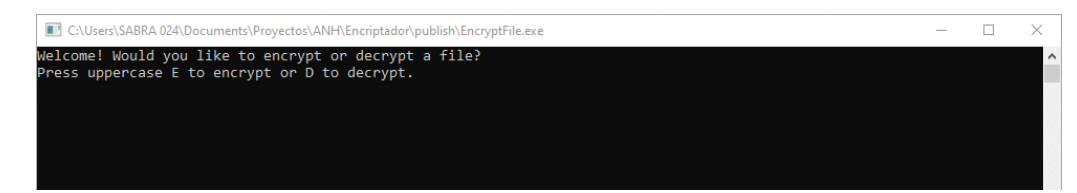

5. Type "E" (in capital letters)

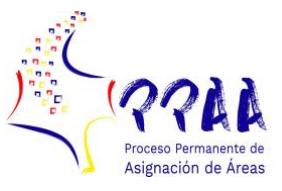

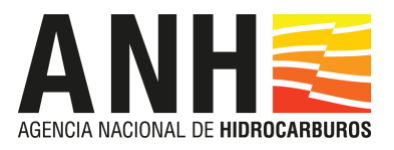

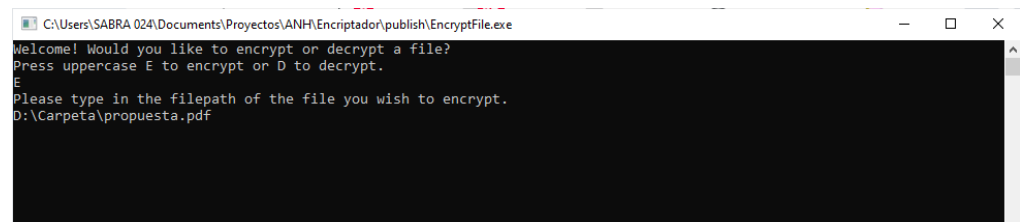

6. Entering the path or address where the file to be encrypted is located, in this case, **D: \ Carpeta \ proposal.pdf**, indicates that the "proposal" file is in the "Folder" subdirectory and then press Enter:

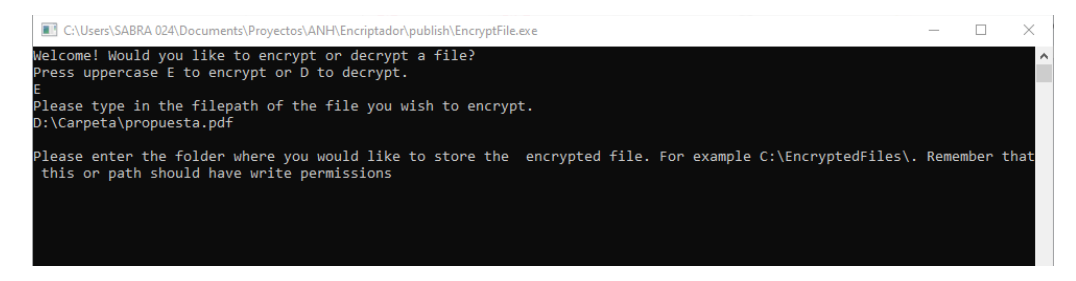

7. Now enter the path or address where you want to save the encrypted file; in this example, it is placed in the same subdirectory, **D: \ Carpeta \** (IMPORTANT: folder names must be enclosed in slashes "\"), and then press Enter:

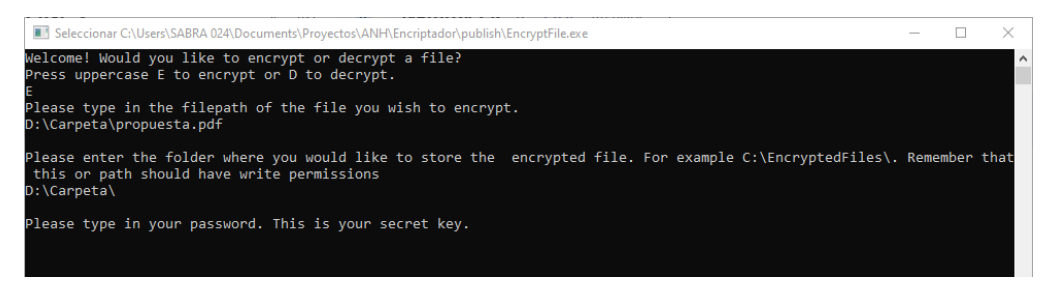

8. Enter an encrypting password, which the Qualified Proponent must choose and save, for example, **Cl4v3**, and then press Enter. This password can have any type of character up to 8 at the most.

IMPORTANT: Without this key, it will be impossible to decrypt the file and, therefore, you must save and/or remember it until the time it is requested for the virtual opening of the Proposal envelopes (see Decrypt Proposal).

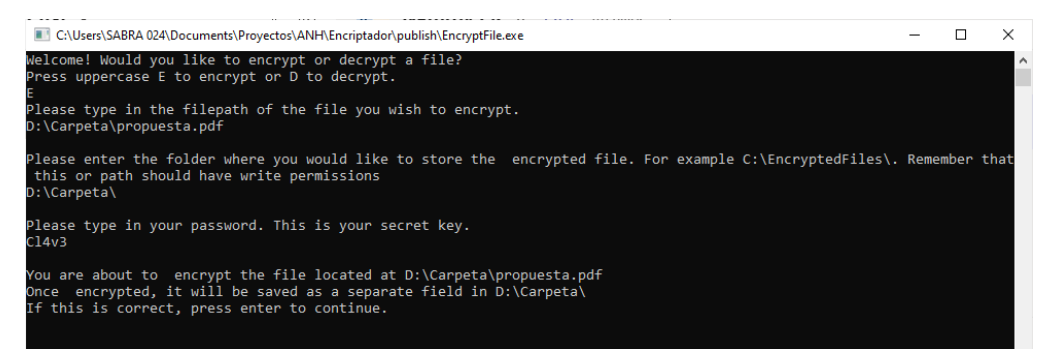

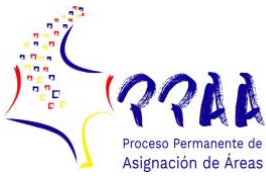

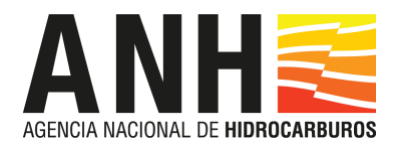

9. Press Enter to confirm the file encryption, in this case the Proposal located in D:\Carpeta\propuesta.pdf, will be encrypted in **D:\Carpeta\**

Once the file has been encrypted, the external application will indicate the hash (encoded text chain) of the original file, which will be required at the time of submitting the Proposal (see **Present Proposal**).

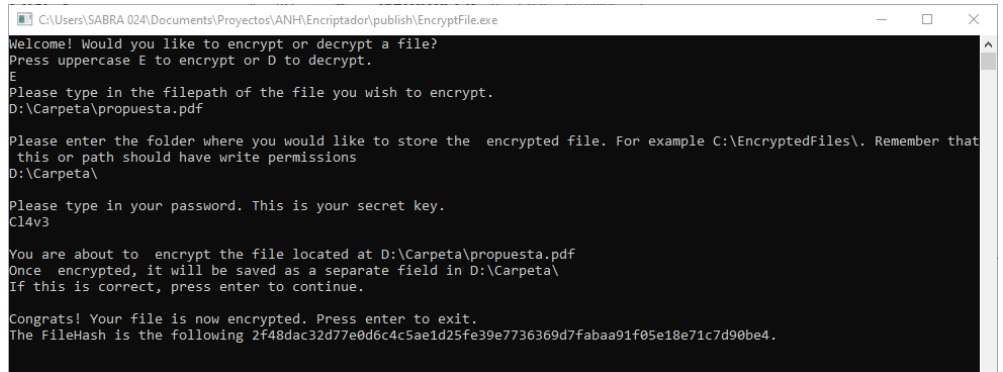

- 10. This is how the encrypting is Completed and then close the external application window or click "Exit" and then press Enter.
- 11. Access the folder in which the encrypted file was saved.

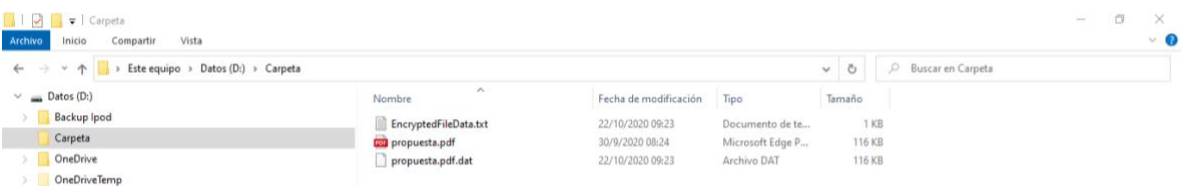

12. As can be seen, this folder contains, in addition to the encrypted file **propuesta.pdf.dat**, the **EncryptedFileData.txt** file. This file saves the following important information that the Qualified Proponent must keep at hand for subsequent processes.

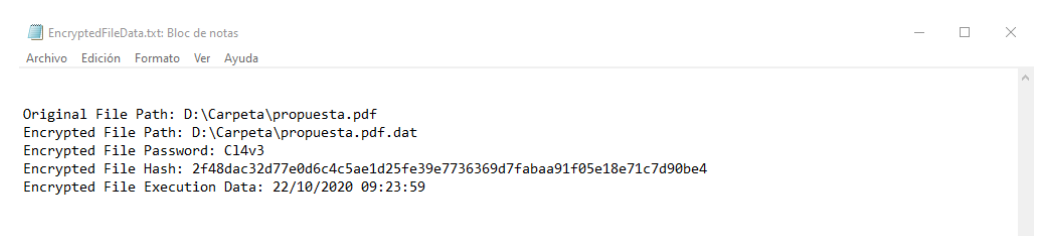

13. **Encrypted File Password**: It is the encryption password that will be requested at the time of decrypting the Proposal. (See **Decrypt Proposal**).

**Encrypted File Hash:** It is the hash of the original file (**propuesta.pdf**). These data will be required at the time of presenting the Proposal (see **Present Proposal**)

The has is a forty-character password that represents in an unequivocal manner the

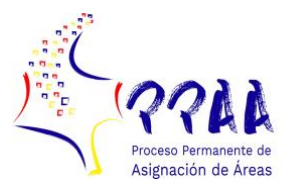

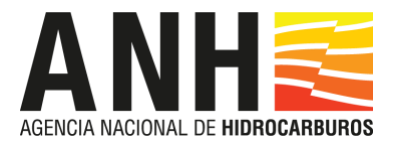

original file of the Proposal and it will validate its authenticity at the time of virtual opening of the envelopes and the subsequent evaluation of the Proposals.

**IMPORTANT: All proposals uploaded to the system must be encrypted; therefore, the Encryption of the Proposal must be executed both during the Proposal Submission Stage and for the Counteroffer Deposit Stage, and the Option Exercise by the Initial Proponent.**

## <span id="page-6-0"></span>Upload the Proposal

Before the expiry of the term provided for in the Schedule of the Terms of Reference for the Presentation of Proposals, the Qualified Participants may access the application with the user name and password defined in the User Registration stage, as follows:

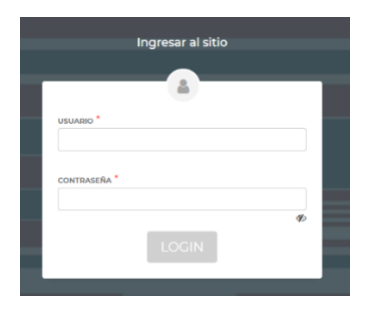

Once in the application, you must select the area in which you wish to file your Proposal.

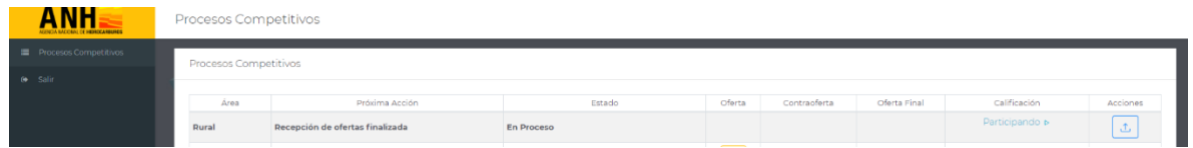

Once the area is selected by clicking on the icon  $\Box$ , the system will display the screen to upload the Proposal file.

**IMPORTANT:** The Proposal file must have been previously encrypted according to that provided for in the **Encrypt Proposal** item. This mechanism ensures its confidentiality.

On this screen, the encrypted file of the Proposal must be uploaded and the hash of the original file found for this example must also be copied in the folder D:\Carpeta\ in the EncryptedFileData.txt file, which will enable the validation of its authenticity when decrypting the Proposal and its subsequent evaluation by the ANH.

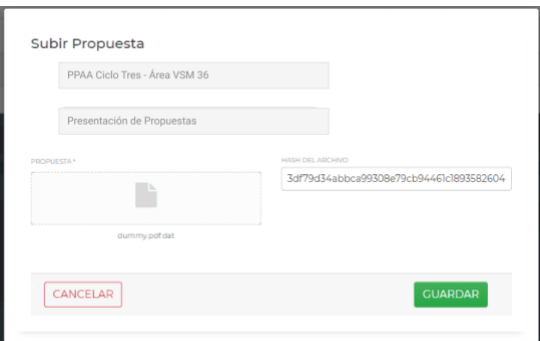

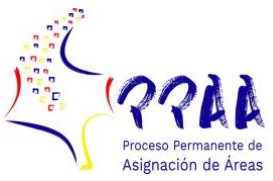

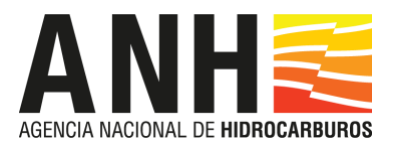

To complete the presentation, you will be asked for your electronic signature created at the time of user registration (see **User Registration**).

## <span id="page-7-0"></span>Proposal Decryption

During the Proposal Deposit Hearing, the Qualified Participant will have fifteen minutes to carry out the decryption of the Proposal. For such purpose, you must access the application with the user name and password defined in the User Registration stage.

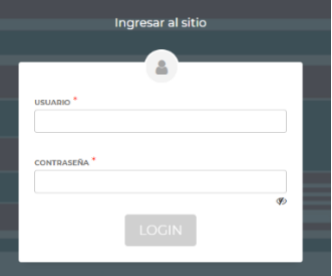

Once in the application, you must select the area in which you wish to file your Proposal.

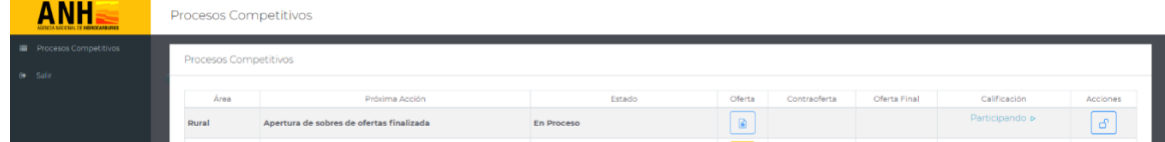

Once the area is selected by clicking on the icon  $\blacksquare$ , the system will display the screen to decrypt the Proposal file. In this screen, it is only necessary to enter the encryption password that was defined when encrypting the original Proposal file (see **Encrypt proposal**), and the system enables its reading in the PPAA.

In the event of the decryption not being carried out within the required timing, the Proposal cannot be evaluated with this mechanism and, therefore, the one presented in physical shall prevail.

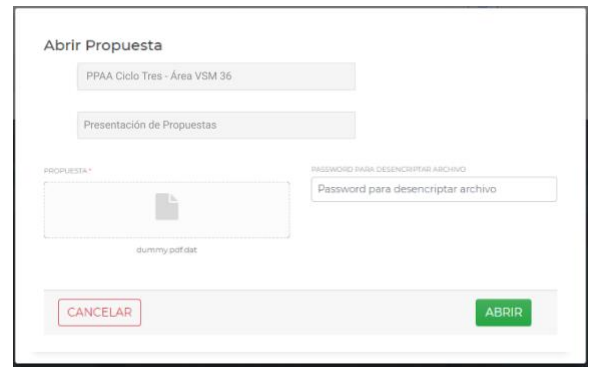

# <span id="page-7-1"></span>Counteroffers Deposit

All Qualified Proponents may participate in this stage, except for the Proponent whose Proposal has been declared Initial Proposal.

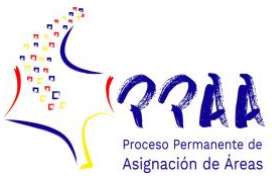

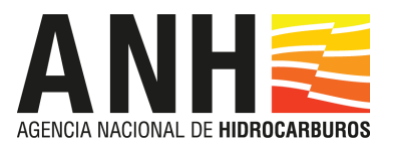

# <span id="page-8-0"></span>Encrypt Counteroffer

The Counteroffers in .pdf format must be encrypted before being uploaded to the application to ensure that they will be protected and their content cannot be accessed by third parties. This process is carried out in the same manner as that set out in the **Encrypt Proposal** chapter, preferably using a new encryption password.

## <span id="page-8-1"></span>Upload the Counteroffer

Before the expiry of the term provided for in the Schedule of the Terms of Reference for the Presentation of Counteroffers, the Qualified Participants may access the application with the user name and password defined in the User Registration stage.

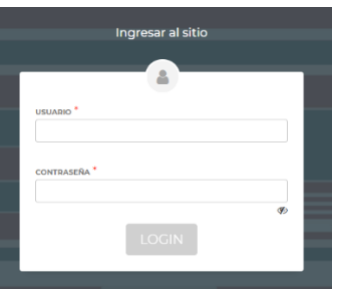

Once in the application, you must select the area in which you wish to file your Counteroffer.

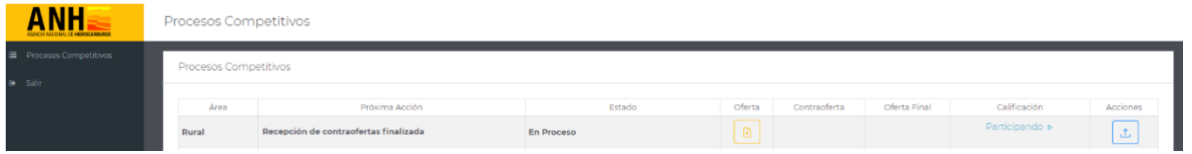

Once the area is selected by clicking on the icon  $\Box$ , the system will display the screen to upload the Counteroffer file.

IMPORTANT: The Proposal file must have been previously encrypted according to that provided for in the **Encrypt Proposal item** to thus ensure its protection.

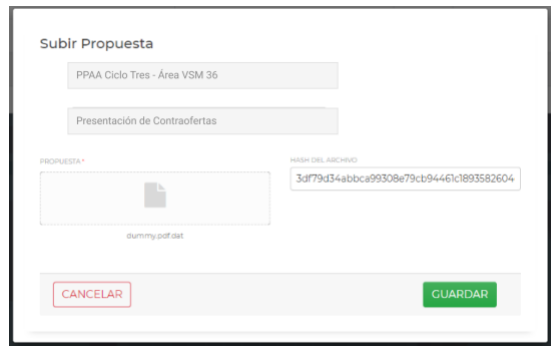

On this screen, the encrypted file of the Counteroffer must be uploaded and the hash of the original file of the Counteroffer must also be copied, which will enable the validation of its authenticity at the time of its decryption for its subsequent evaluation by the ANH.

Next, the system will request your electronic signature.

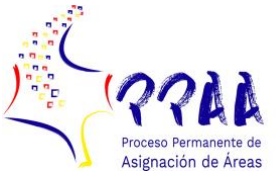

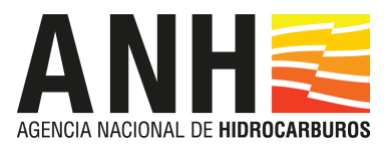

## <span id="page-9-0"></span>Decrypt Counteroffer

During the Proposal Deposit Hearing, the Qualified Participant will have fifteen minutes to carry out the decryption of the Proposal. For such purpose, you must access the application with the user name and password defined in the User Registration stage.

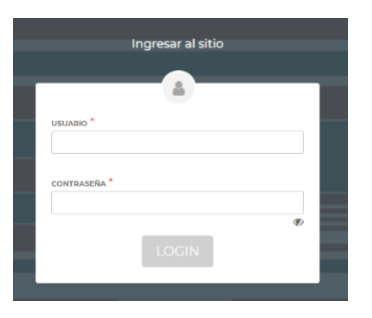

Once in the application, you must select the area in which you wish to file your Counteroffer.

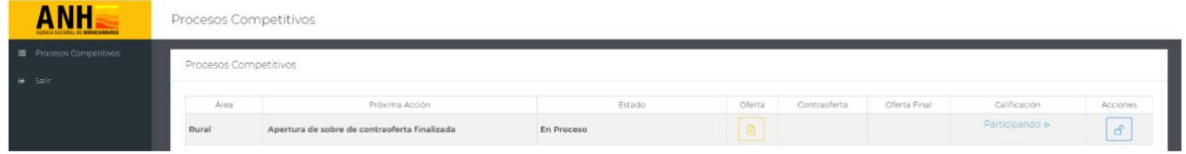

Once the area is selected by clicking on the icon  $\epsilon$ , the system will display the screen to decrypt the Counteroffer file. On this screen, you must enter only the encryption password that was defined when encrypting the original file of the Counteroffer (see **Encrypt** counteroffer).

In the event of the decryption not being carried out within the required timing, the Counteroffer cannot be evaluated with this mechanism and, therefore, the one presented in physical shall prevail.

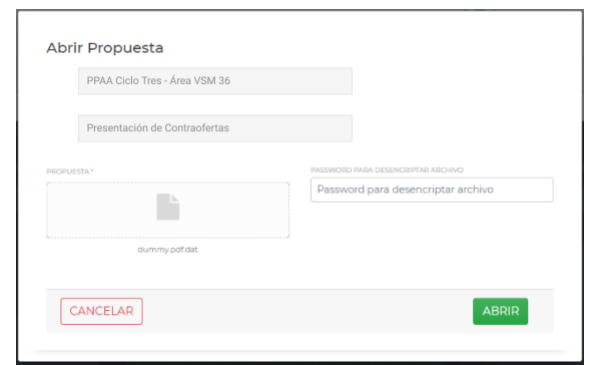

## <span id="page-9-1"></span>Exercise of Initial Proponent Option

Only the Proponent whose Proposal has been declared as Initial Proposal may participate in this circuit.

## <span id="page-9-2"></span>Encrypt Initial Proponent option

The Proposal, exercising the Initial Proponent option in .pdf format, must be encrypted before being uploaded to the application to ensure that it will be protected and its content

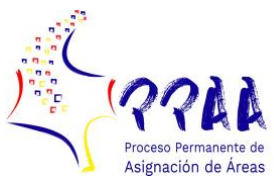

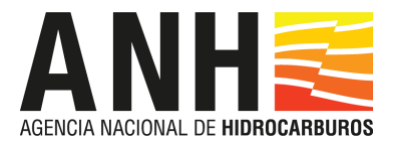

cannot be accessed by third parties. This process is carried out in the same manner as that set out in the chapter **Encrypt Proposal**, preferably using a new encryption password.

## <span id="page-10-0"></span>Upload Initial Proponent option

Before the expiry of the term provided for in the Schedule of the Terms of Reference for Exercising the Initial Proponent Option, you must access the application with the user name and password defined in the User Registration stage.

Once in the application, you must select the area in which you wish to file your Initial Proponent option.

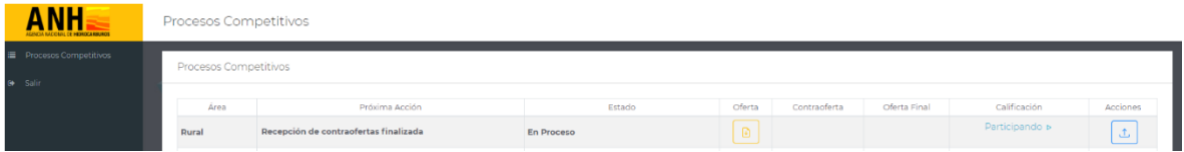

Once the area is selected by clicking on the icon  $\Box$ , the system will display the screen to upload the Initial Proponent option file.

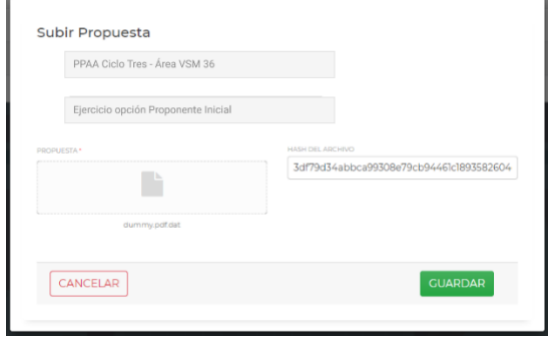

IMPORTANT: The Initial Proponent option file must have been previously encrypted according to that set out in the **Encrypt Proposal item**.

On this screen, the encrypted file of the Initial Proponent option must be uploaded and the hash of the original file must also be copied, which will enable the validation of its authenticity at the time of decrypting the Initial Proponent option for its subsequent evaluation by the ANH.

## <span id="page-10-1"></span>Decrypt the Initial Proponent option

During the Proposal Deposit Hearing, the Qualified Participant will have fifteen minutes to carry out the decryption of the Initial Proponent option. For such purpose, you must access the application with the user name and password defined in the User Registration stage.

Once in the application, you must select the area in which you wish to decrypt your Initial Proponent option.

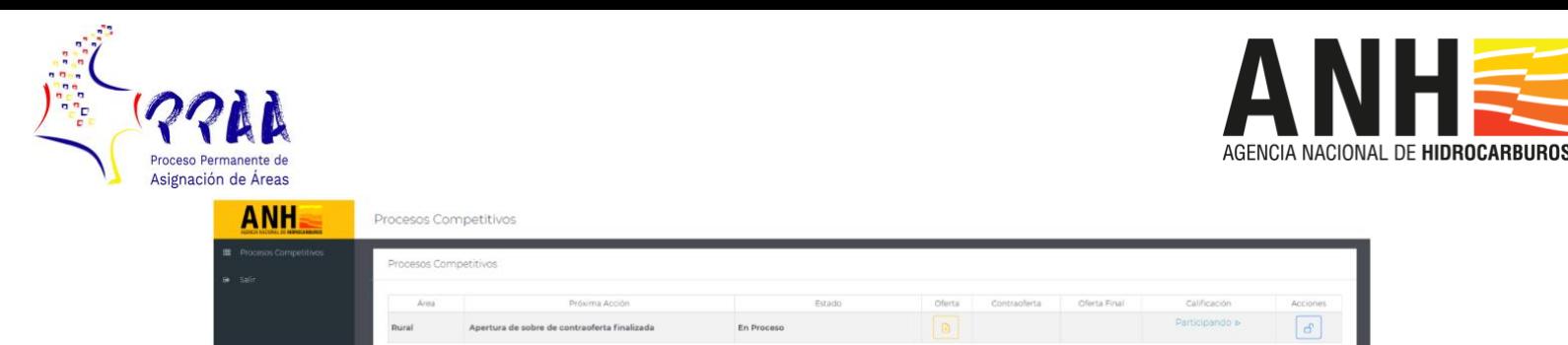

Once the area is selected by clicking on the icon  $\epsilon$ , the system will display the screen to decrypt the Initial Proponent option file. On this screen, you must enter only the encryption password that was defined when encrypting the original file of the new Proposal (see **Encrypt Proposal**).

In the event of the decryption not being carried out within the required timing, the Offer cannot be evaluated with this mechanism and, therefore, the one presented in physical shall prevail.

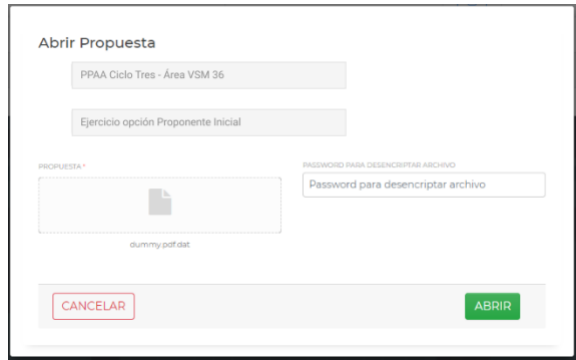